## **Microsoft Edgeログイン操作時のご留意事項**

## ※BizSTATION(BizSTATION Light)をMicrosoft Edgeでご利用いただく際は、以下をご確認ください。

## **MUFG BizからBizSTATIONにログインする場合**

MUFG BizからBizSTATIONサービスのメニューを押すと認証用の証明書の選択が表示され、 証明書をクリックしていただき、【OK】を押してください。

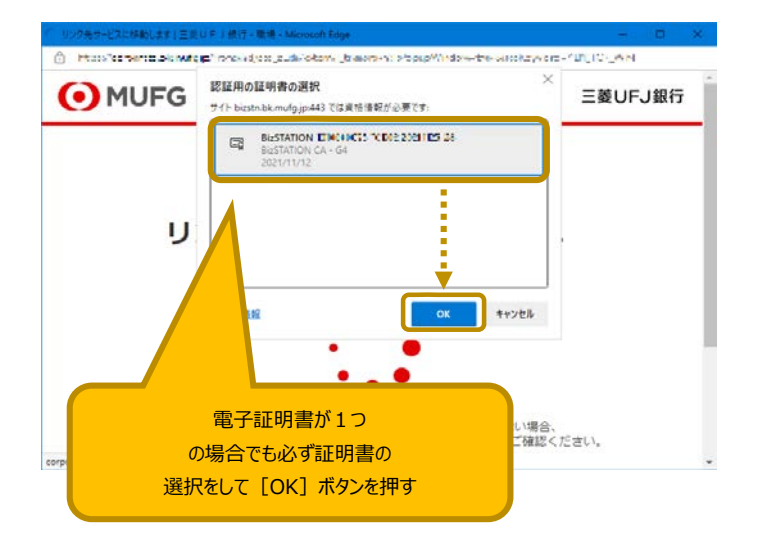

タスクバーをご確認いただき、タスクバーから「Windowsセキュリティ」を押してください。 「リンク先サービスに移動します。」から画面が変わらない場合は、Windowsセキュリティが隠れています。

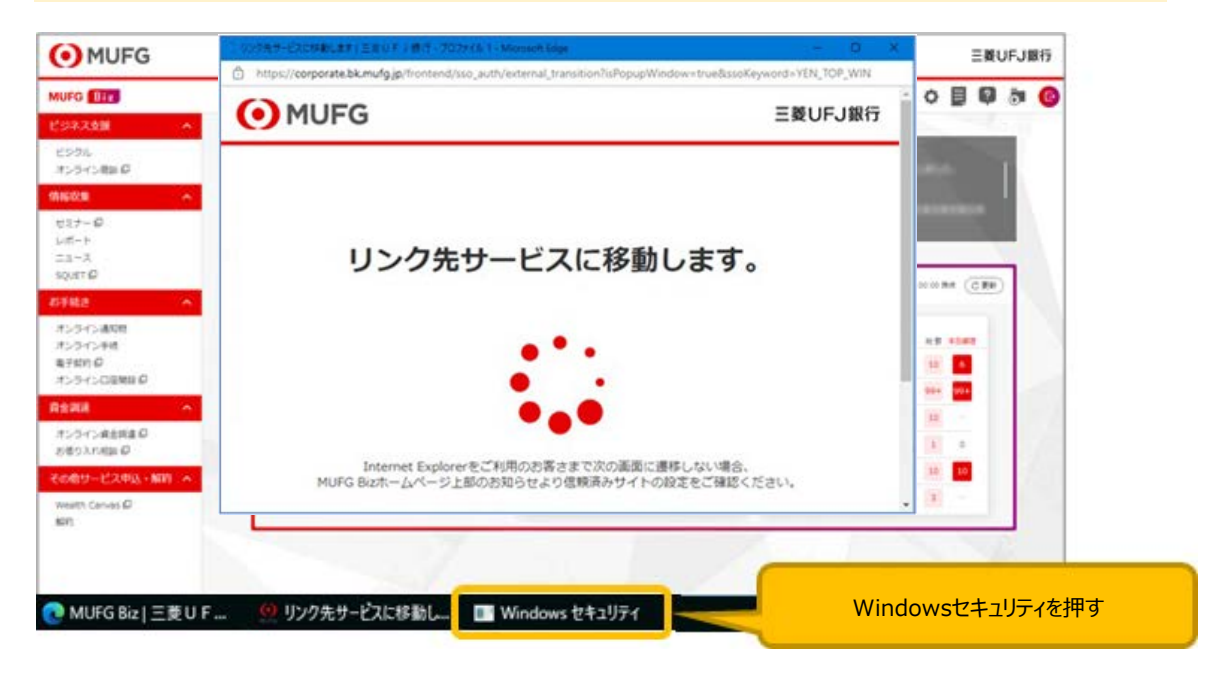

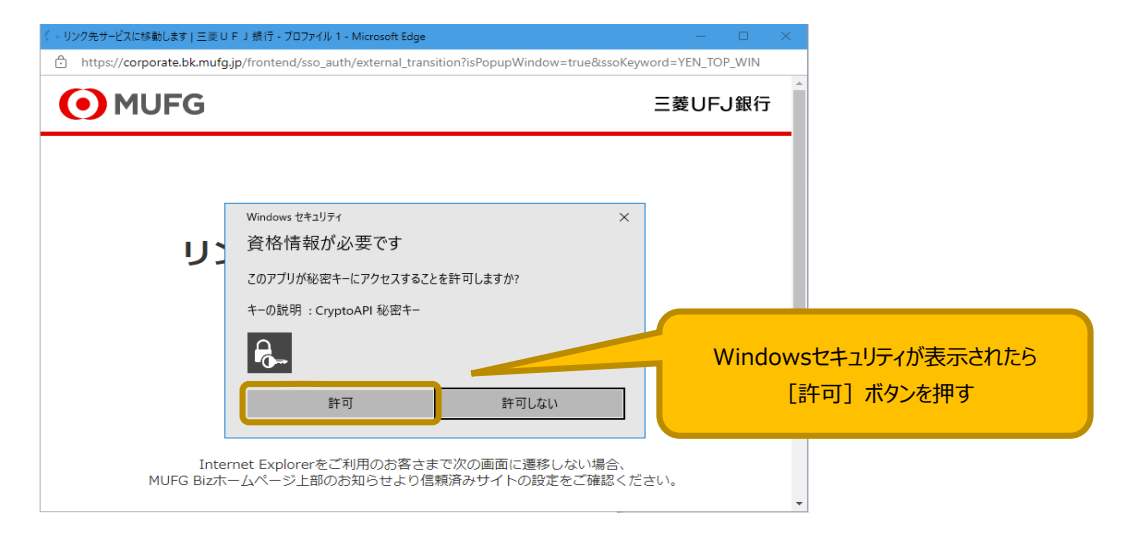

## **[BizSTATION直接ログインはこちら]ボタンからログインする場合**

BizSTATIONホームページからBizSTATIONサービスのメニューを押すと認証用の証明書の選択が表示されます。 証明書をクリックしていただき、【OK】を押してください。

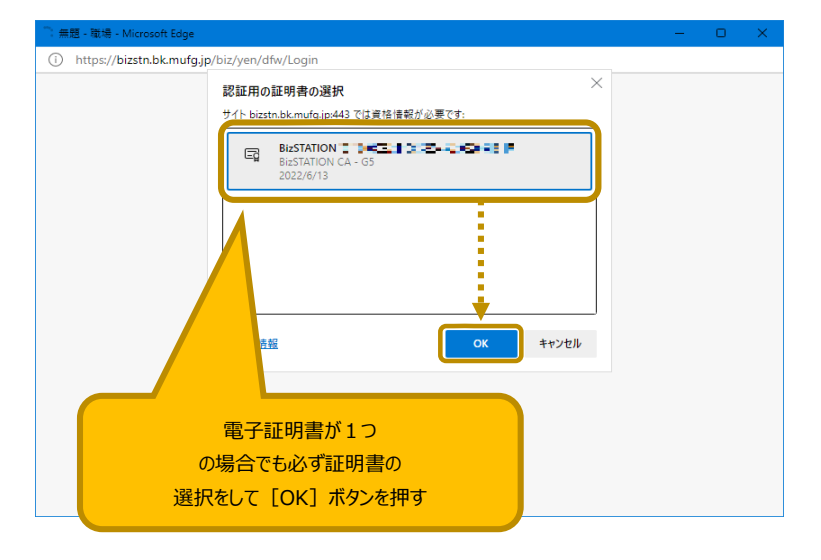

無題-プロファイルの画面が表示され、「Windows セキュリティ」が、他のウィンドウの裏に表示されている場合があります。 タスクバーをご確認いただき、タスクバーから「Windows セキュリティ」を押してください。

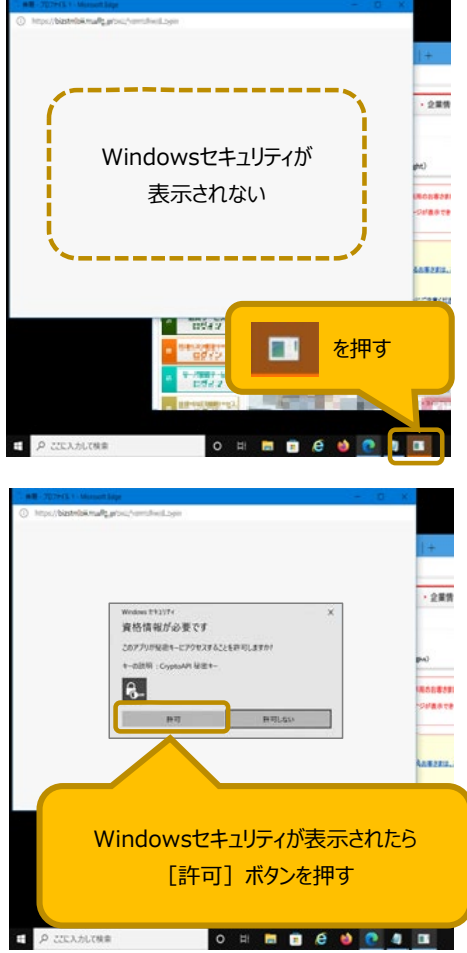